# VÄLJ REGION

Välj **Finland** och klicka på nästa.

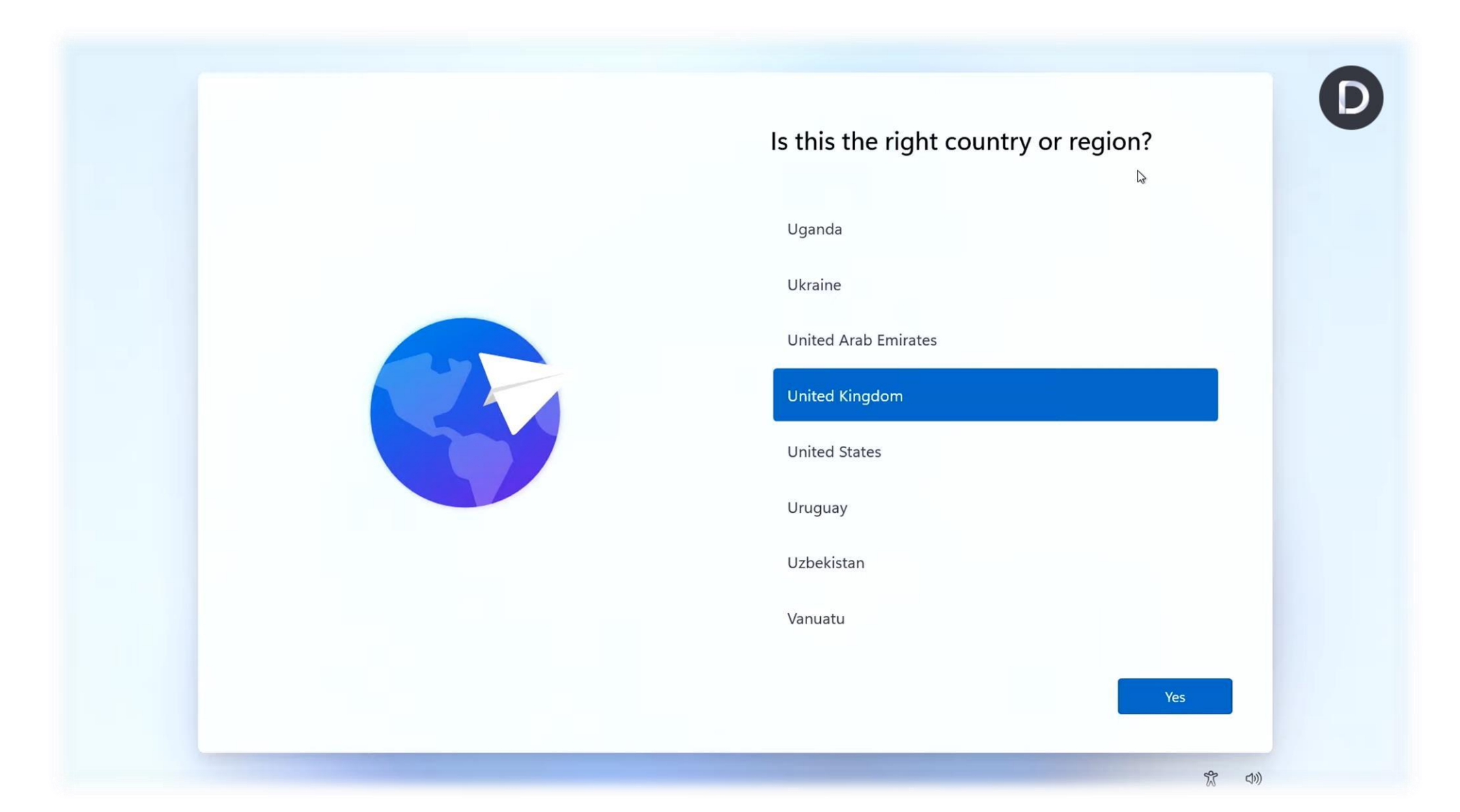

# VÄLJ TANGENTBORDSLAYOUT

Välj **Svenska eller Finsk** och klicka på nästa.

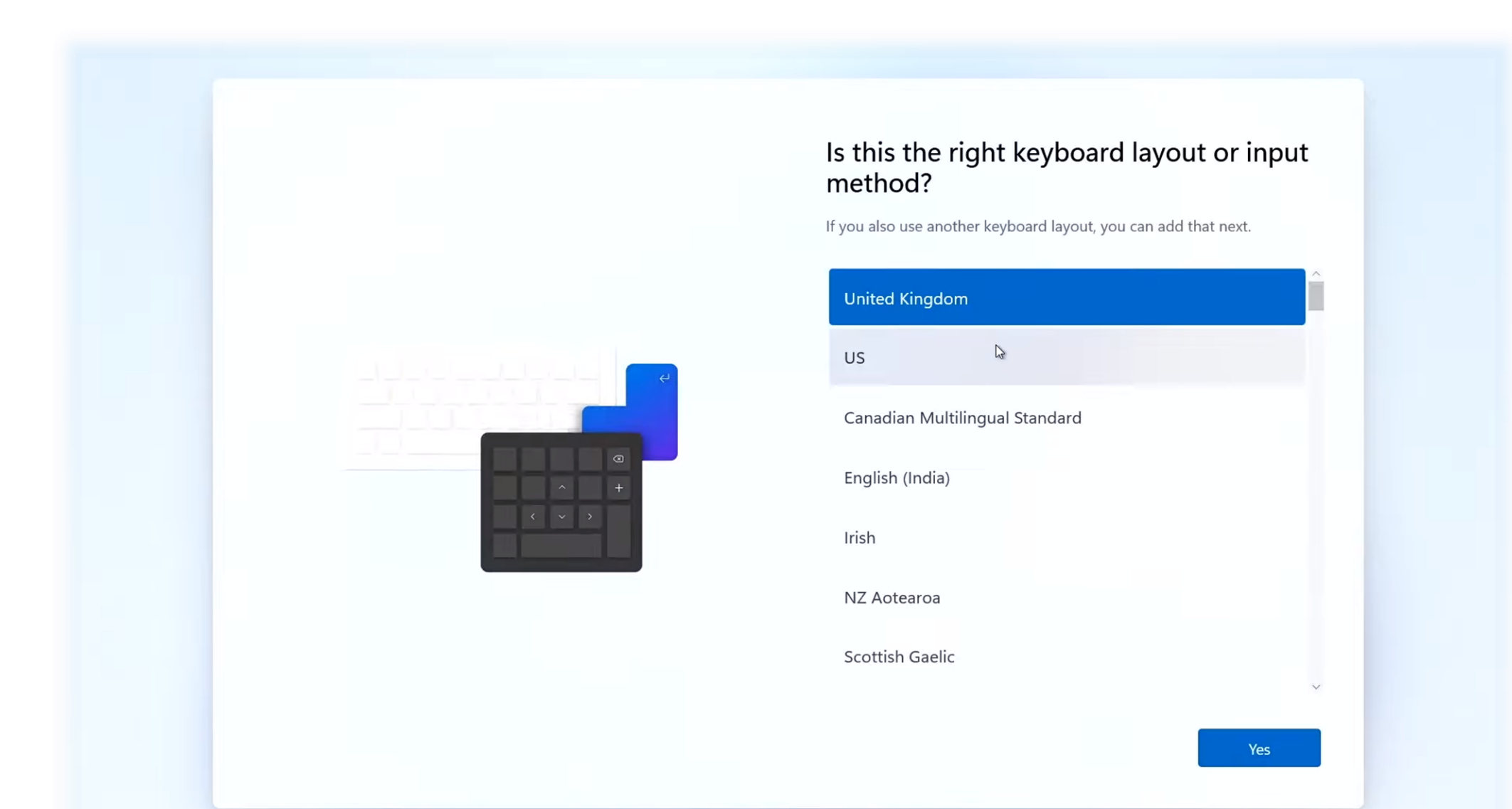

#### EXTRA TANGENTBORDSLAYOUT

Här kan du lägga till flera layouter om du vill.

**Fortsätt** eller **Hoppa över** detta steg.

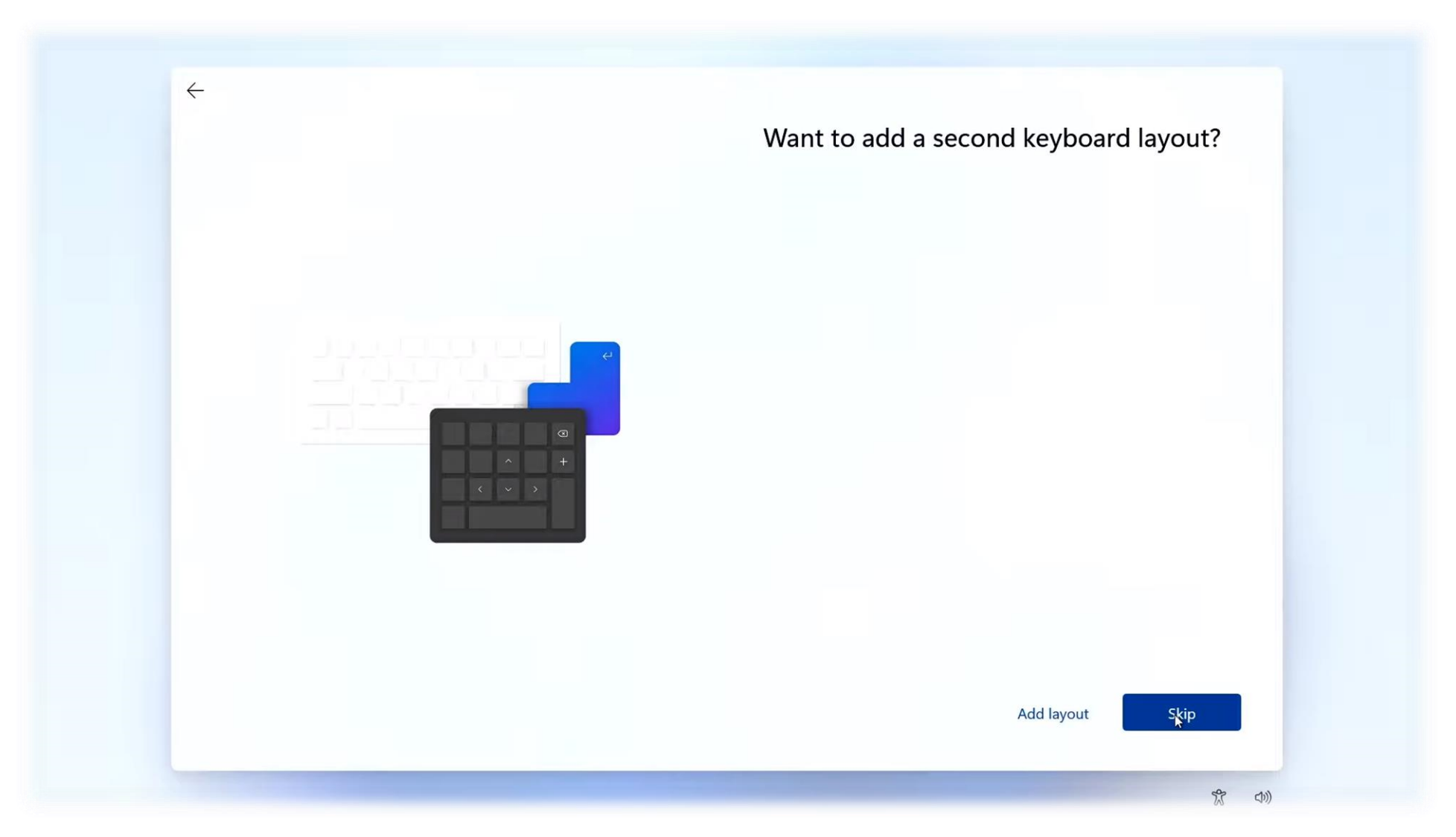

# ANSLUT TILL ETT NÄTVERK

Koppla upp dig till internet genom att ansluta till ett nätverk.

Välj nätverket **Optima Open** i listan**,** klicka på **Anslut** och sen **Nästa**.

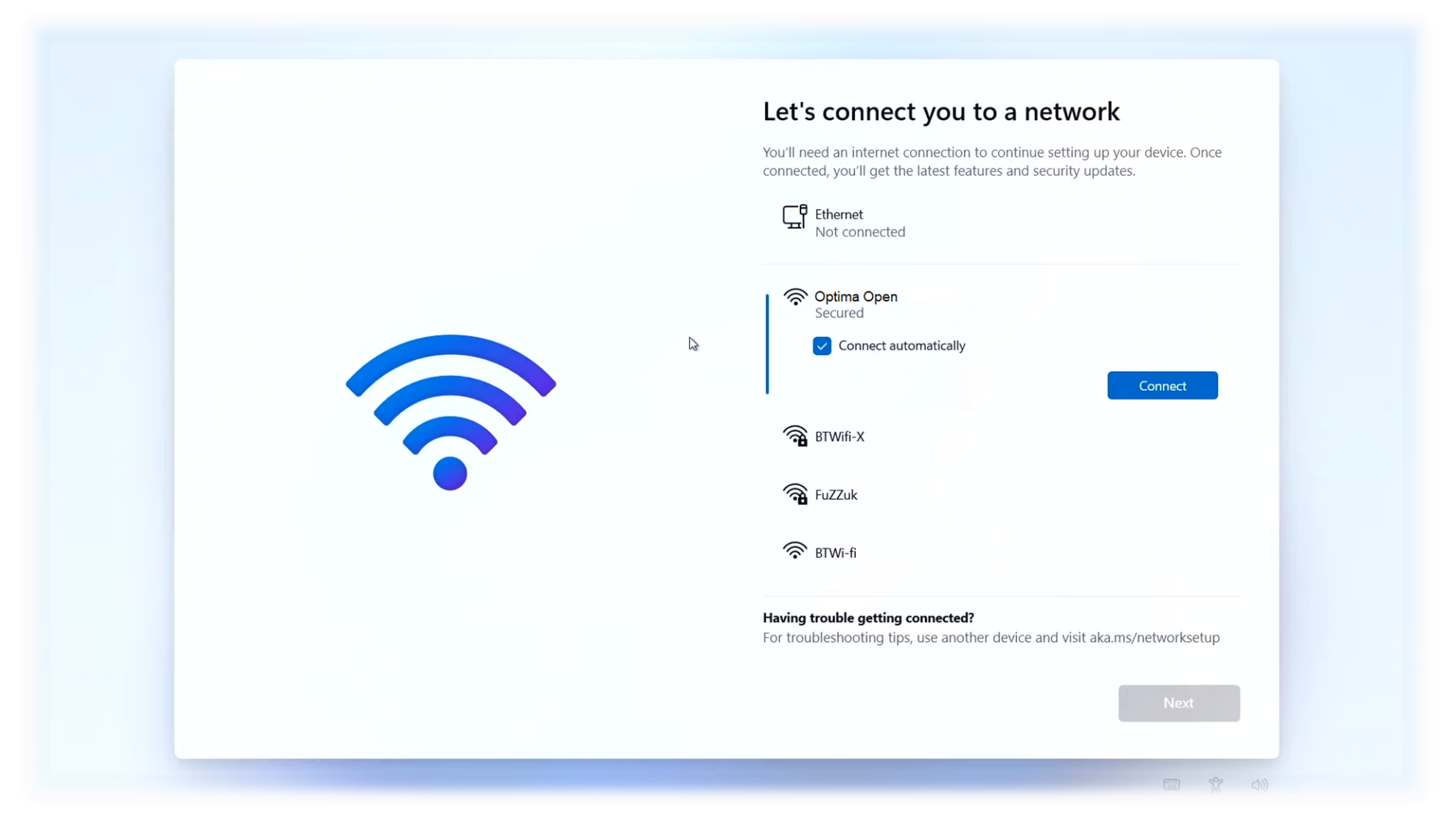

## GODKÄNN LICENSAVTALET

Datorns licensavtal.

#### Klicka på **Godkänn** för att gå vidare.

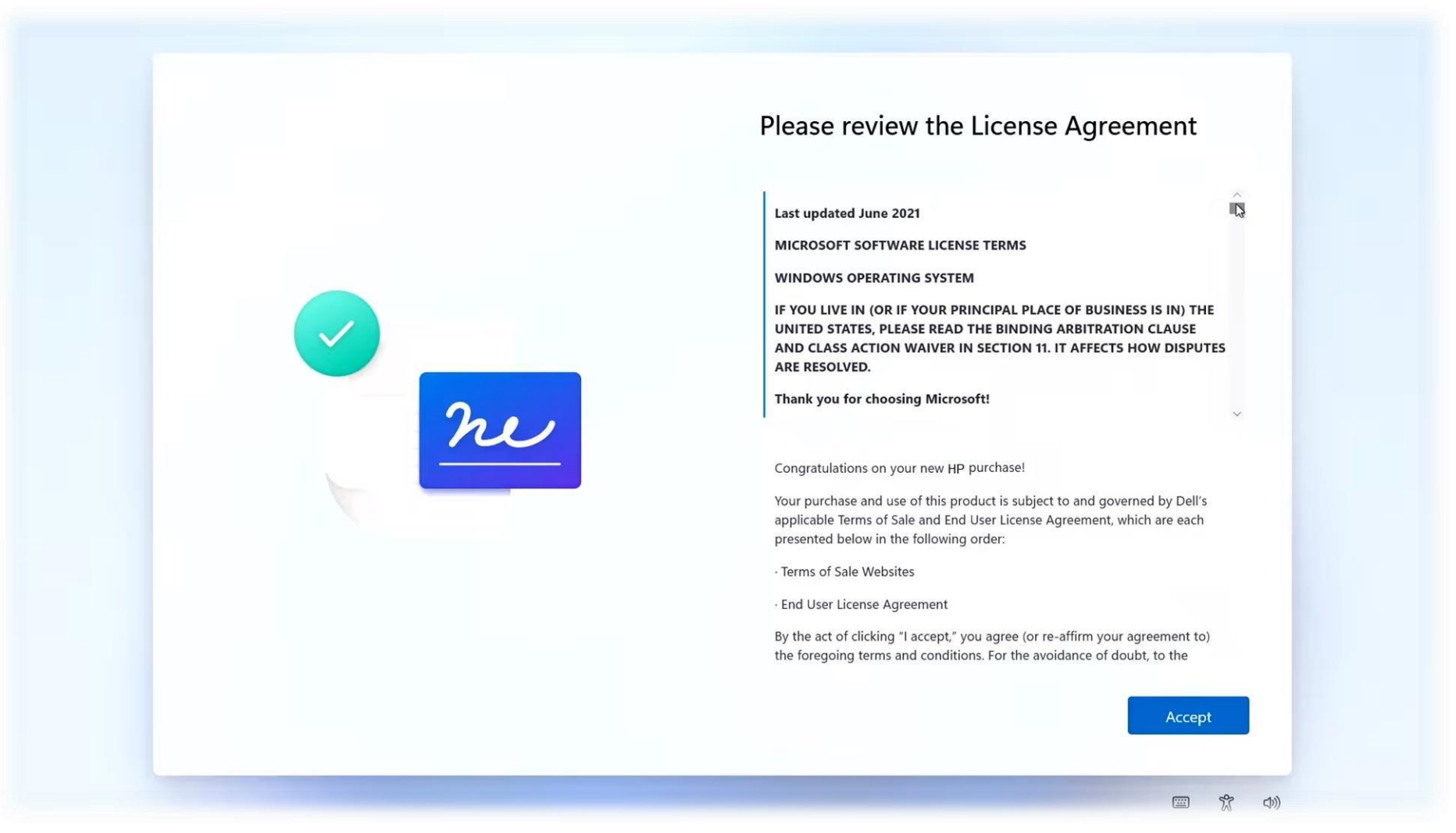

#### NAMNGE DIN DATOR

Nu kan du, om du vill, namnge din dator.

Namnge och klicka på **Nästa** eller välj **Hoppa över**.

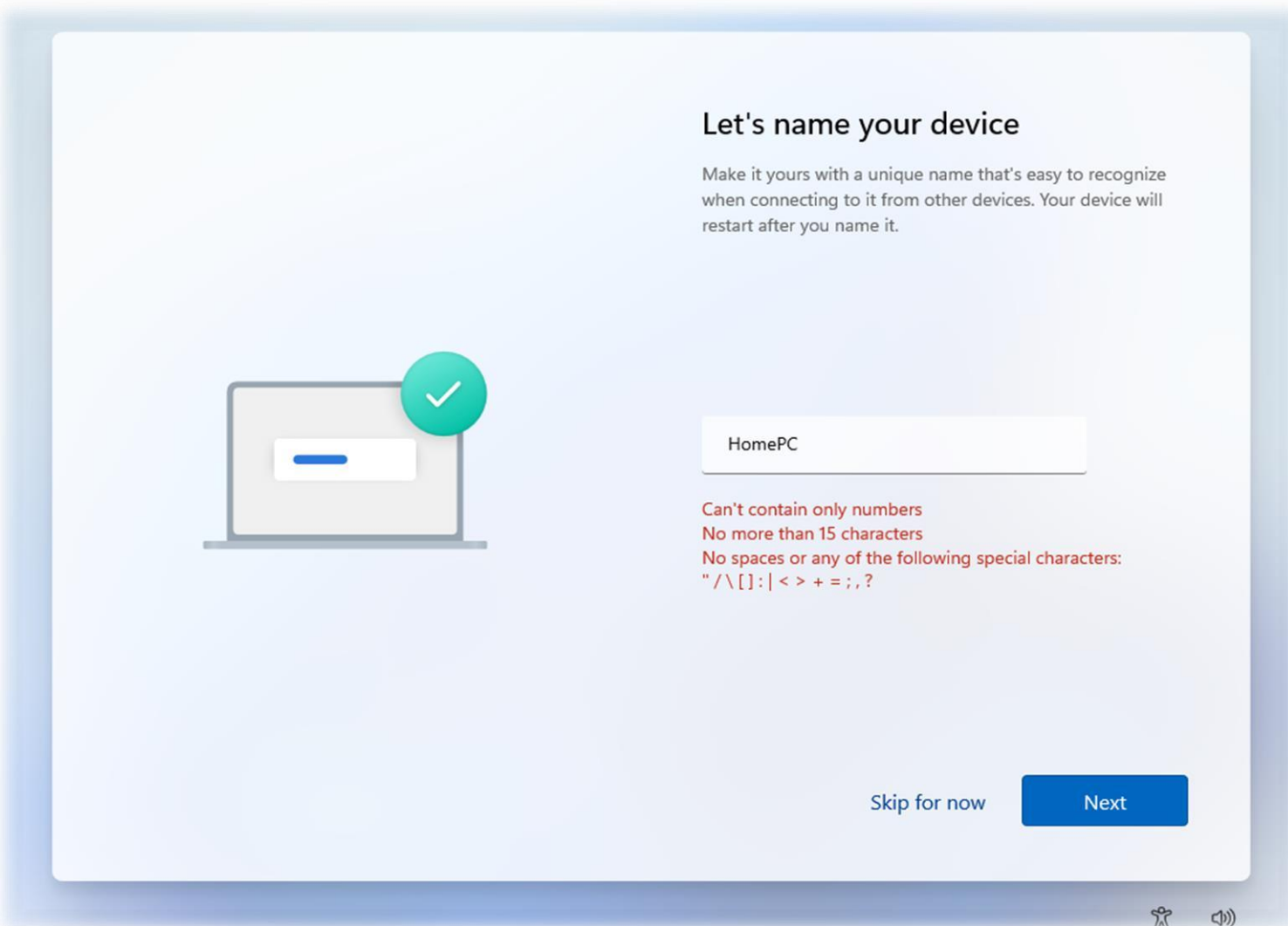

#### KONFIGURERA DATORN

Nu ska vi konfigurera datorn för privat bruk.

Välj **Konfigurera för privat bruk** och klicka På **Nästa**.

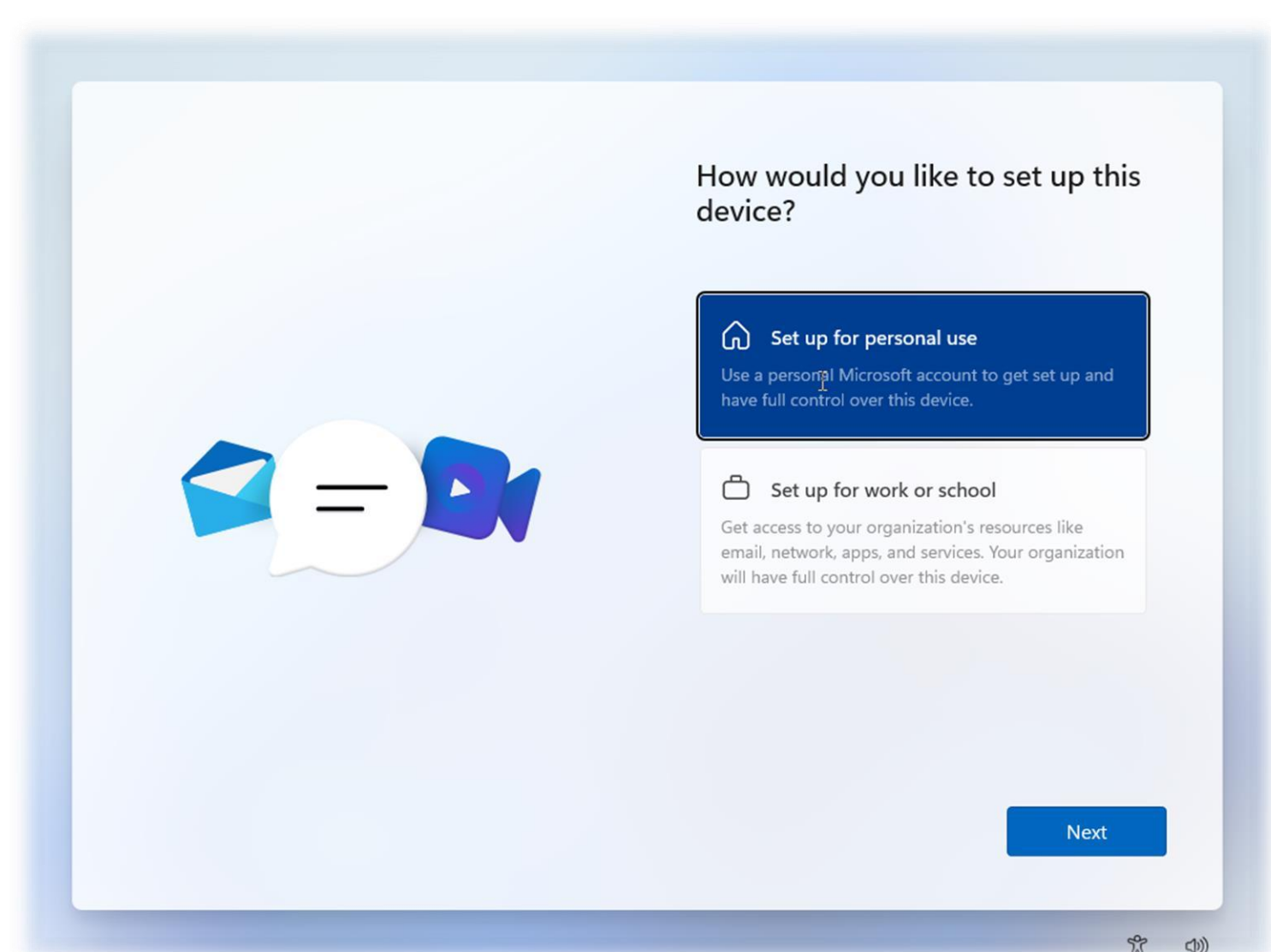

#### SKAPA ETT KONTO

Nu ombes du logga in med ett Microsoft-konto.

Välj **Inloggningsalternativ**, klicka på **Offline-konto** och **Hoppa över för tillfället**.

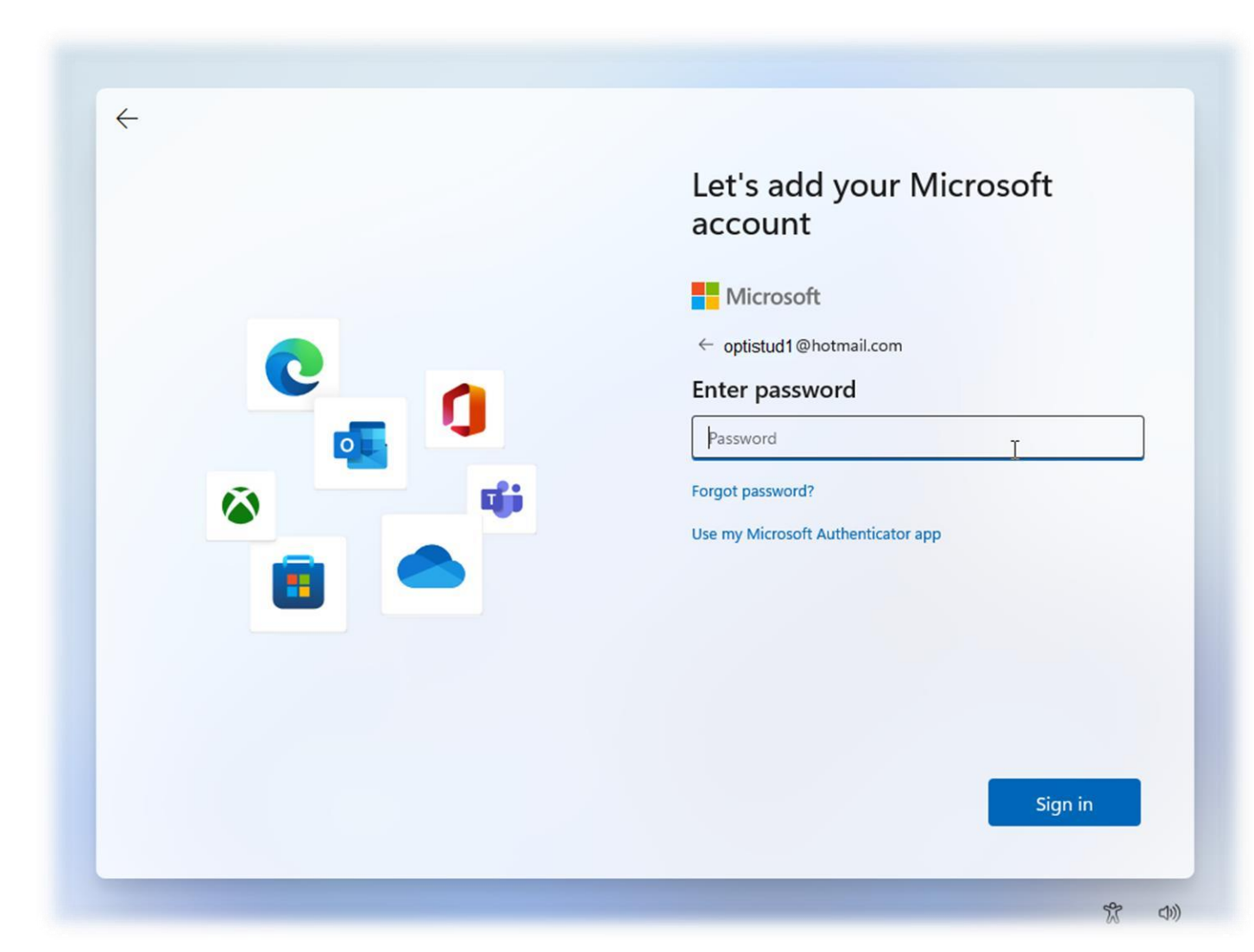

#### SKAPA ETT OFFLINE KONTO

Skapa ett eget användarkonto för datorn.

Skriv in ditt **Namn**.

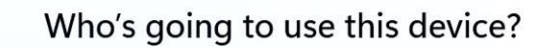

You'll use this name to sign in to your device.

Enter your name  $\mathbb{R}$ Name

#### Is this account for a child or teenager?

If so, consider signing in with a Microsoft account. When younger family members log in with a Microsoft account, they'll have privacy protections focused on their age. Parents and guardians can also set up a family group with Microsoft Family Safety.

For more information, use another device and visit aka.ms/accounttype.

**Next** 

# SKAPA ETT LÖSENORD FÖR ANVÄNDARKONTOT

Skapa ett lösenord för ditt offline-konto.

**OBS!** Glöm **INTE** bort detta lösenord! Detta lösenord är personligt och är inget som IT-sidan kan återställa.

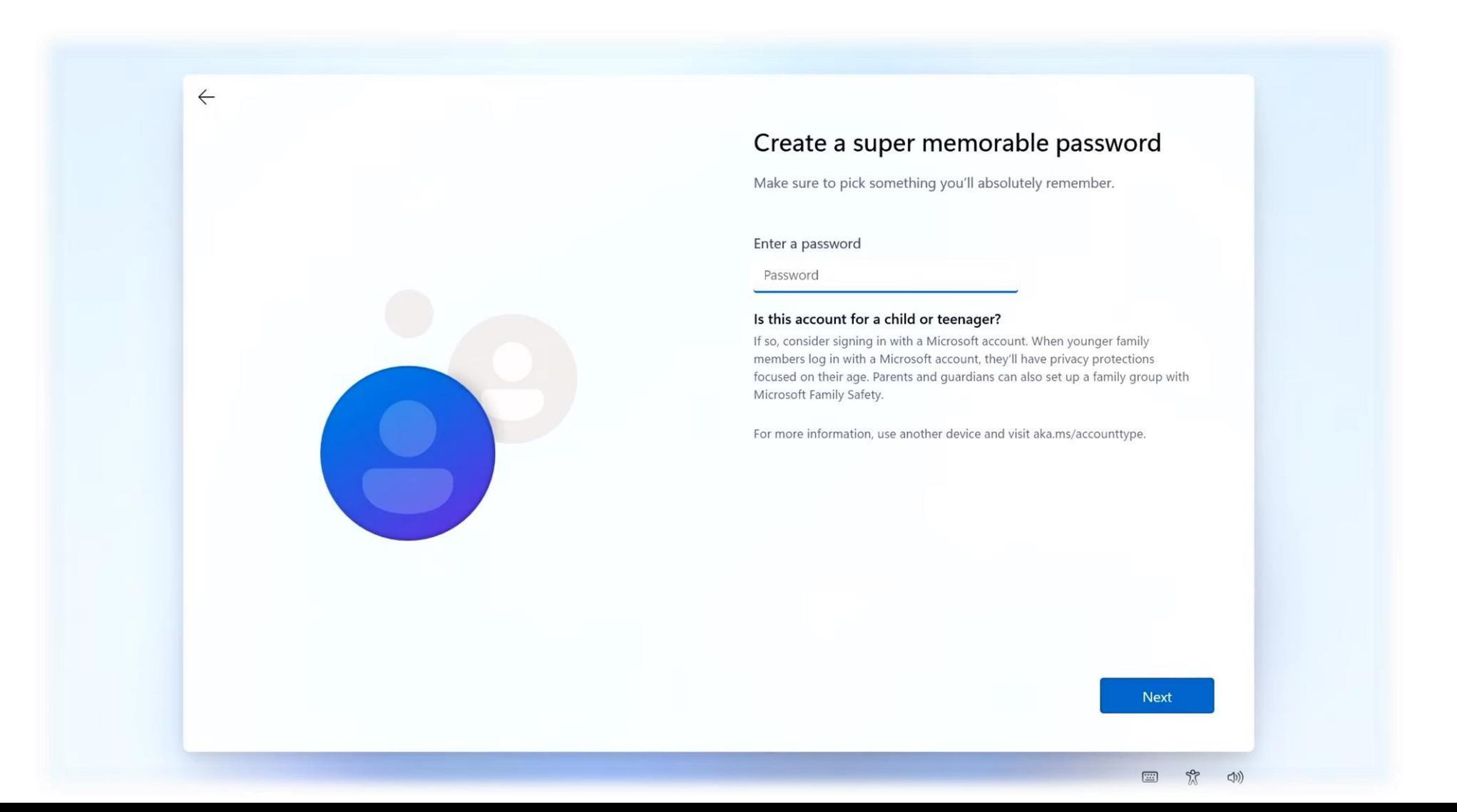

#### KONFIGURERA PREFERENSER

Följande ska du ställa in ifall du tillåter insamling av plats, personliga annonser, skrifts igenkänning osv.

Välj antingen **Ja** eller **Nej** och klicka på **Nästa** då du gjort ditt val.

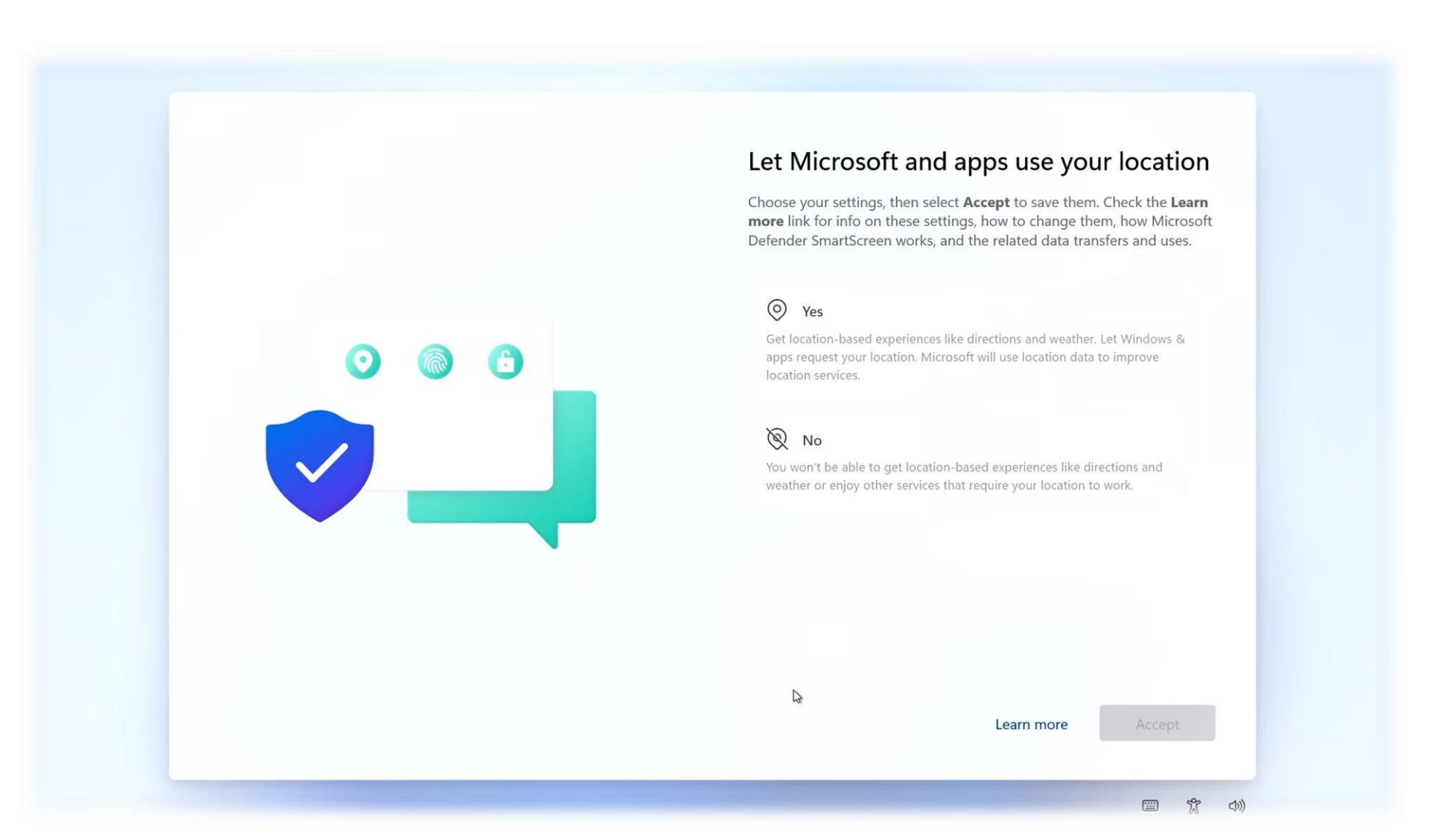

## REGISTRERA OCH SKYDDA

Hoppa över garantiregistreringen.

Klicka på **Nästa** utan att fylla i någonting och upprepa i följande fönster.

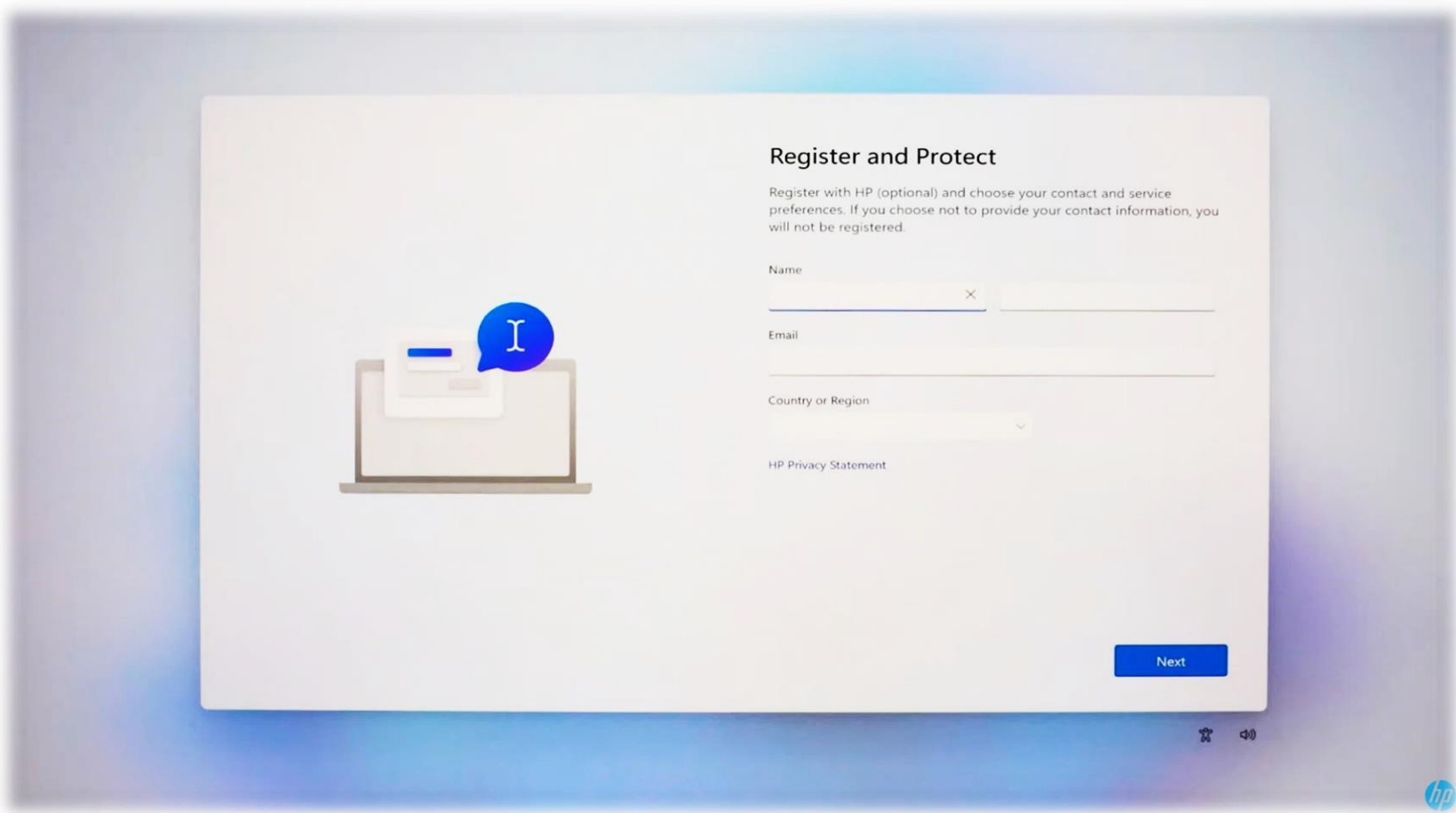

# DATORN STÄLLS I ORDNING

Vänta en stund. Du ser skrivbordet då datorn är klar.

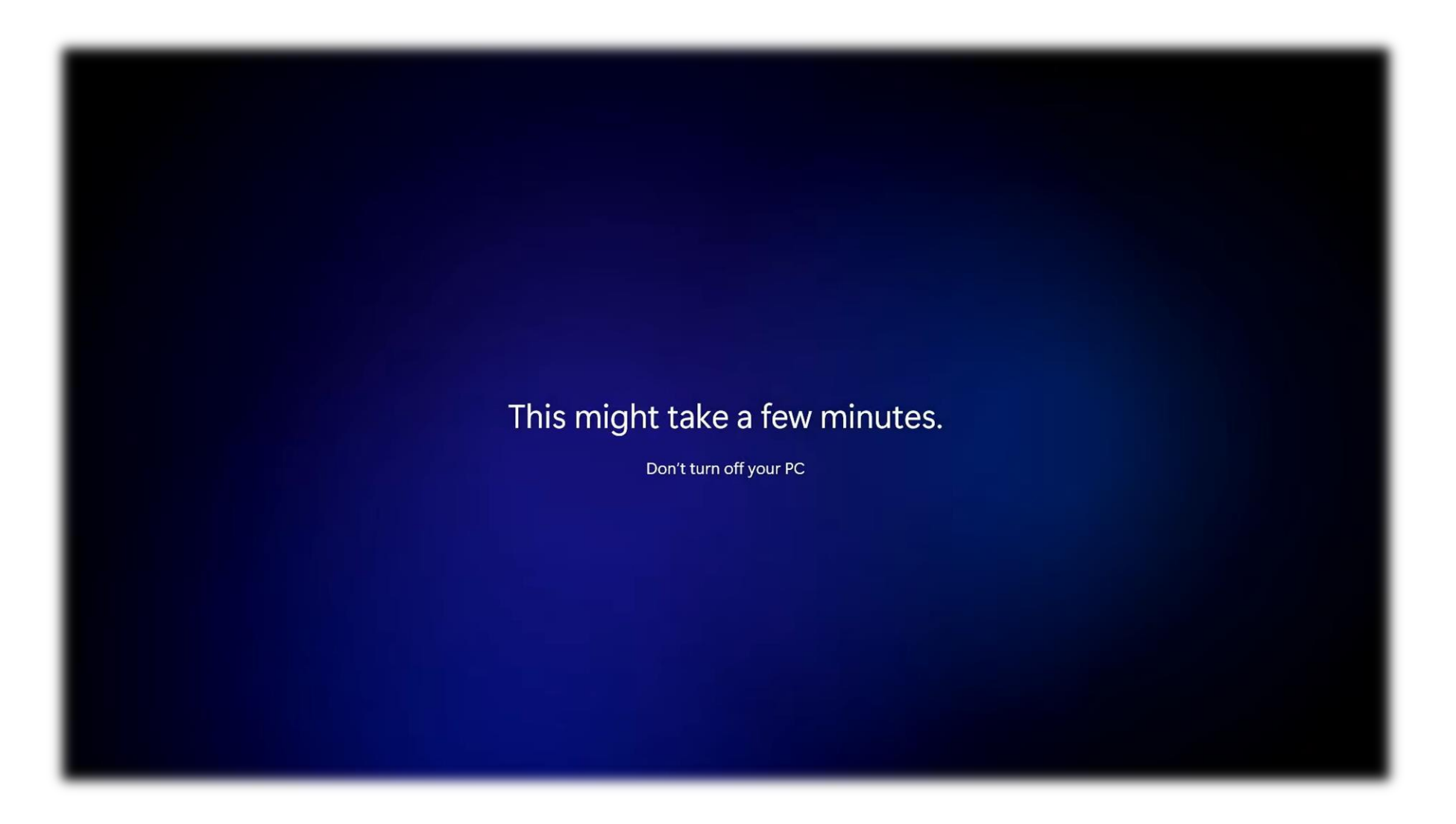

## KONTOAUTENTISERING

Då du loggar in på Office, Wilma eller itslearning ombes du ställa in en återställningsmetod För ditt Optima-konto.

Välj antingen telefon **eller** en privat e-post och klicka på **Konfigurera det nu** och följ instruktionerna.

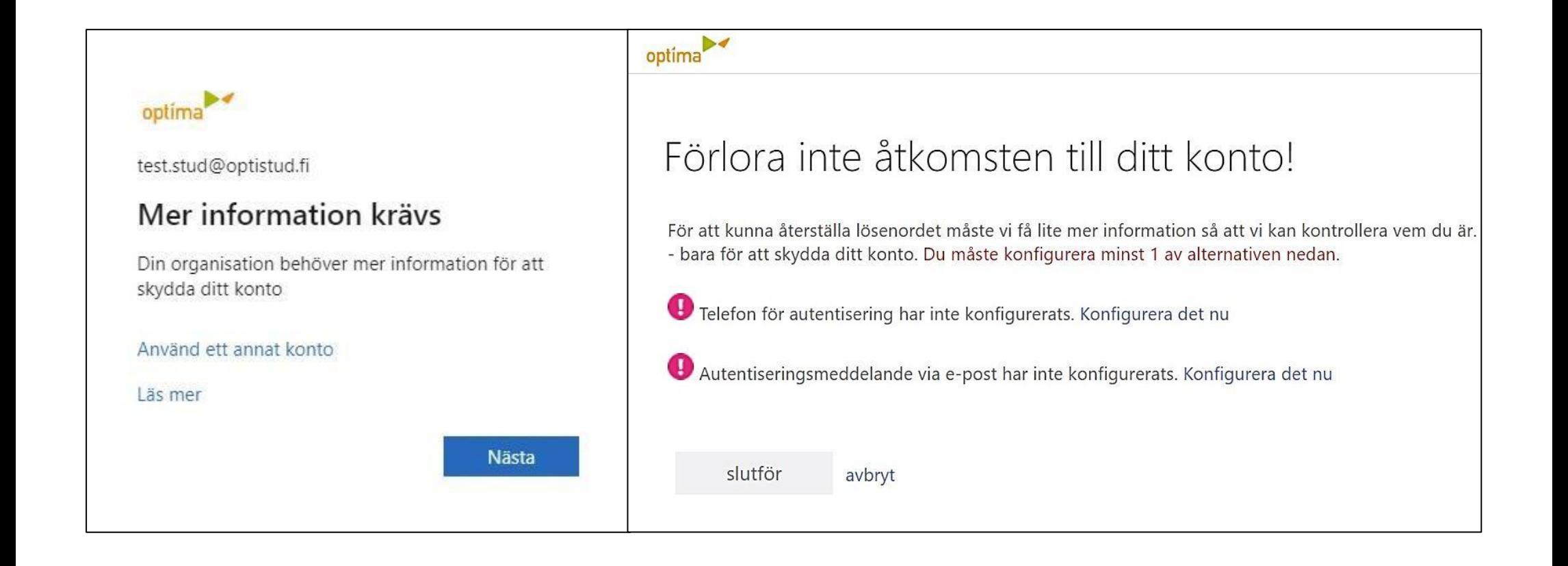

## ALLT KLART – LYCKA TILL I STUDIERNA!

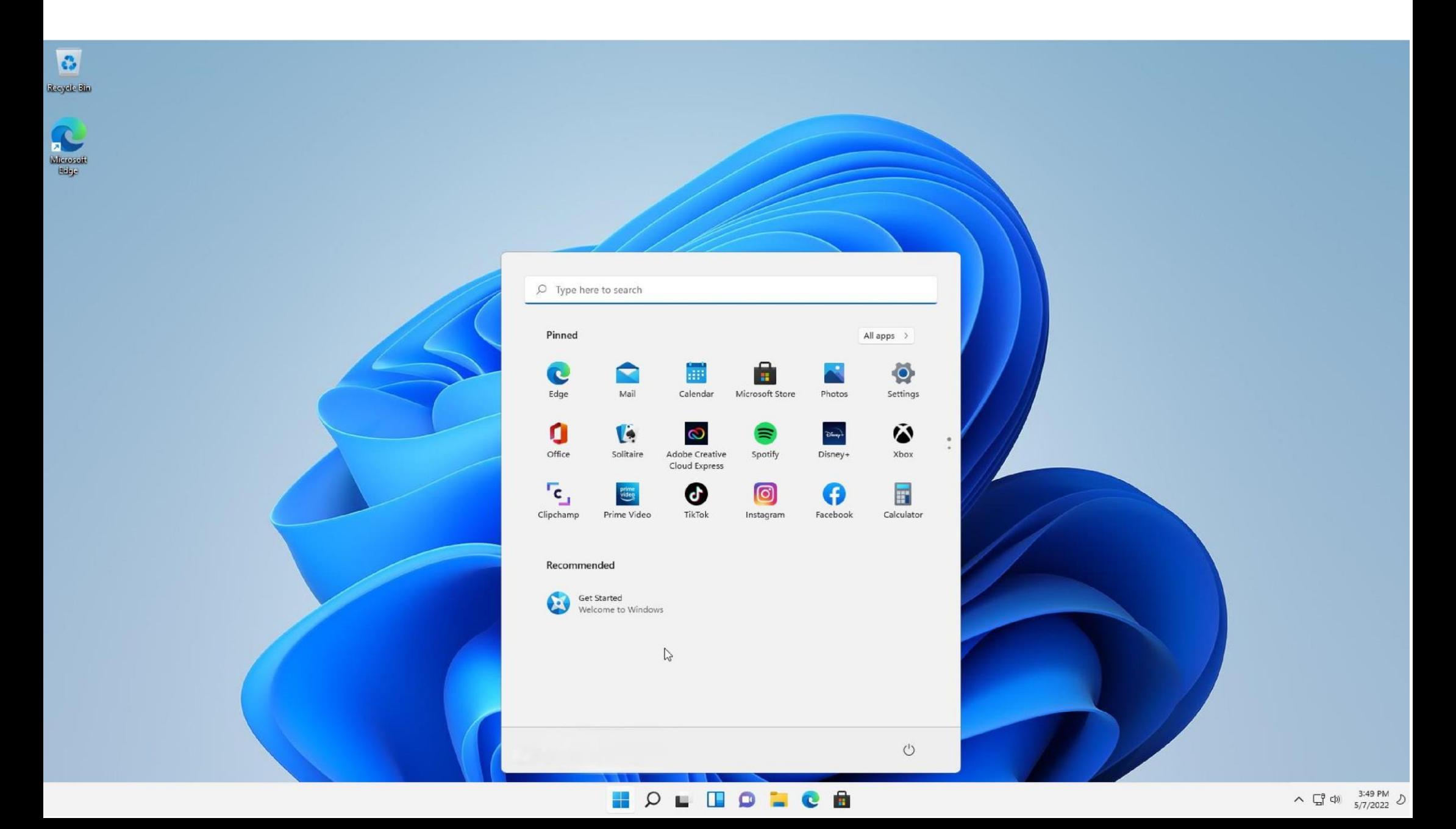